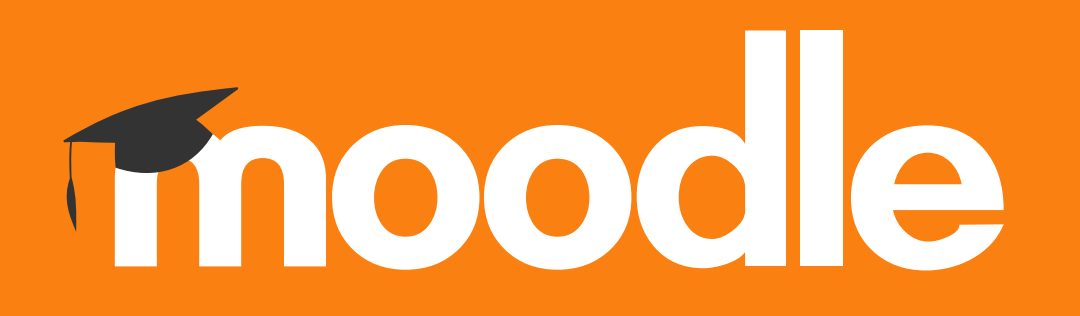

# **Tutorial: Criação de grupos de estudantes numa disciplina.**

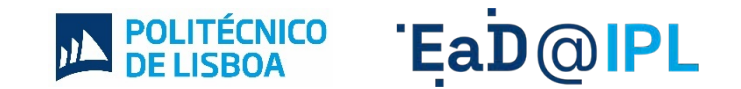

A funcionalidade de criação de grupos, dentro da página de uma disciplina, permite a organização dos estudantes por grupos.

Esta funcionalidade é útil, por exemplo, para quando a unidade curricular funciona por turmas ou turnos e se pretende gerir o acesso aos recursos e atividades de forma diferenciada.

Na página da disciplina, no menu do lado esquerda, selecione a opção **"Participantes"**.

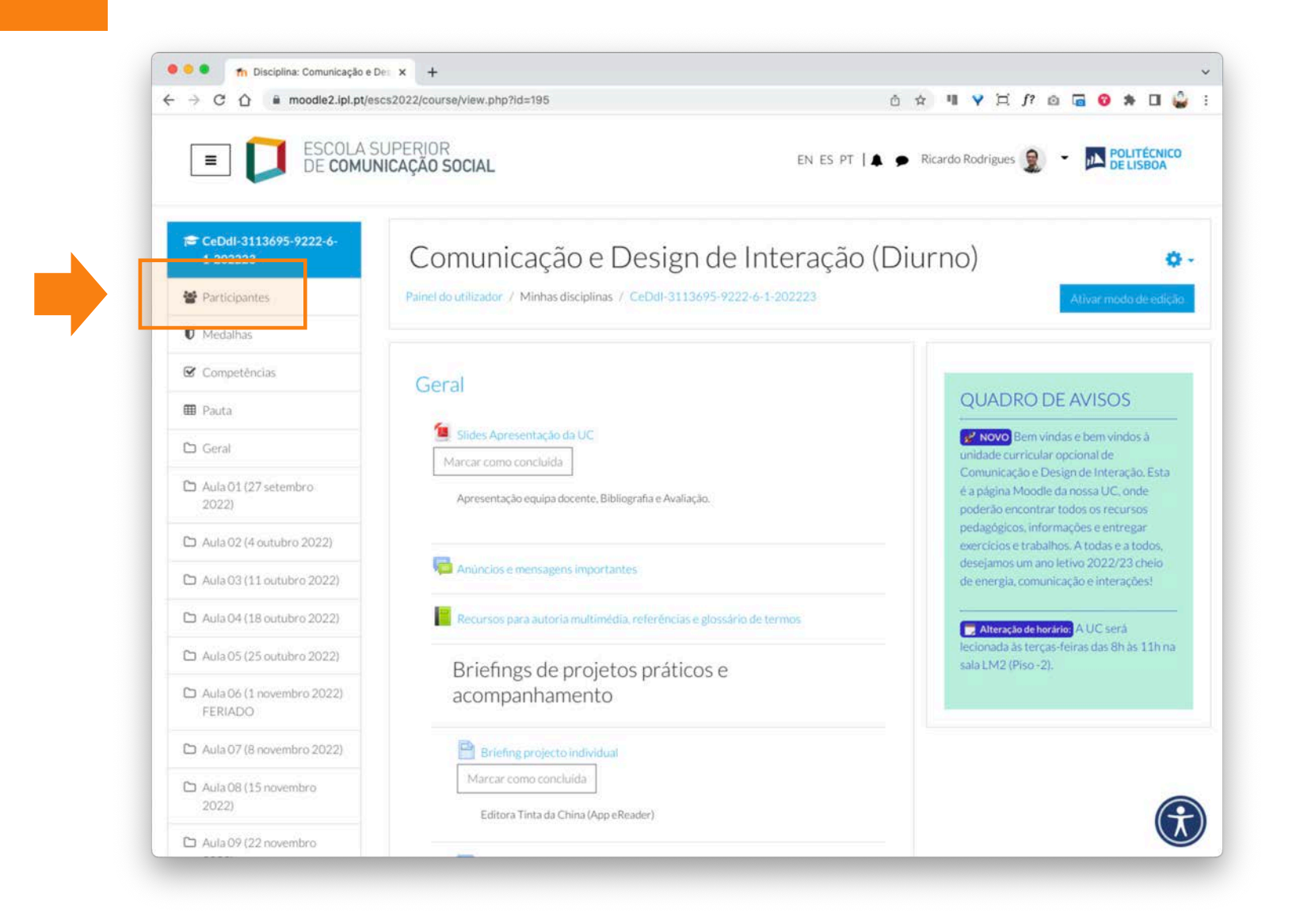

#### **2** A. Clique no ícone da **roda dentada.** B. Selecione a opção **"Grupos"**.

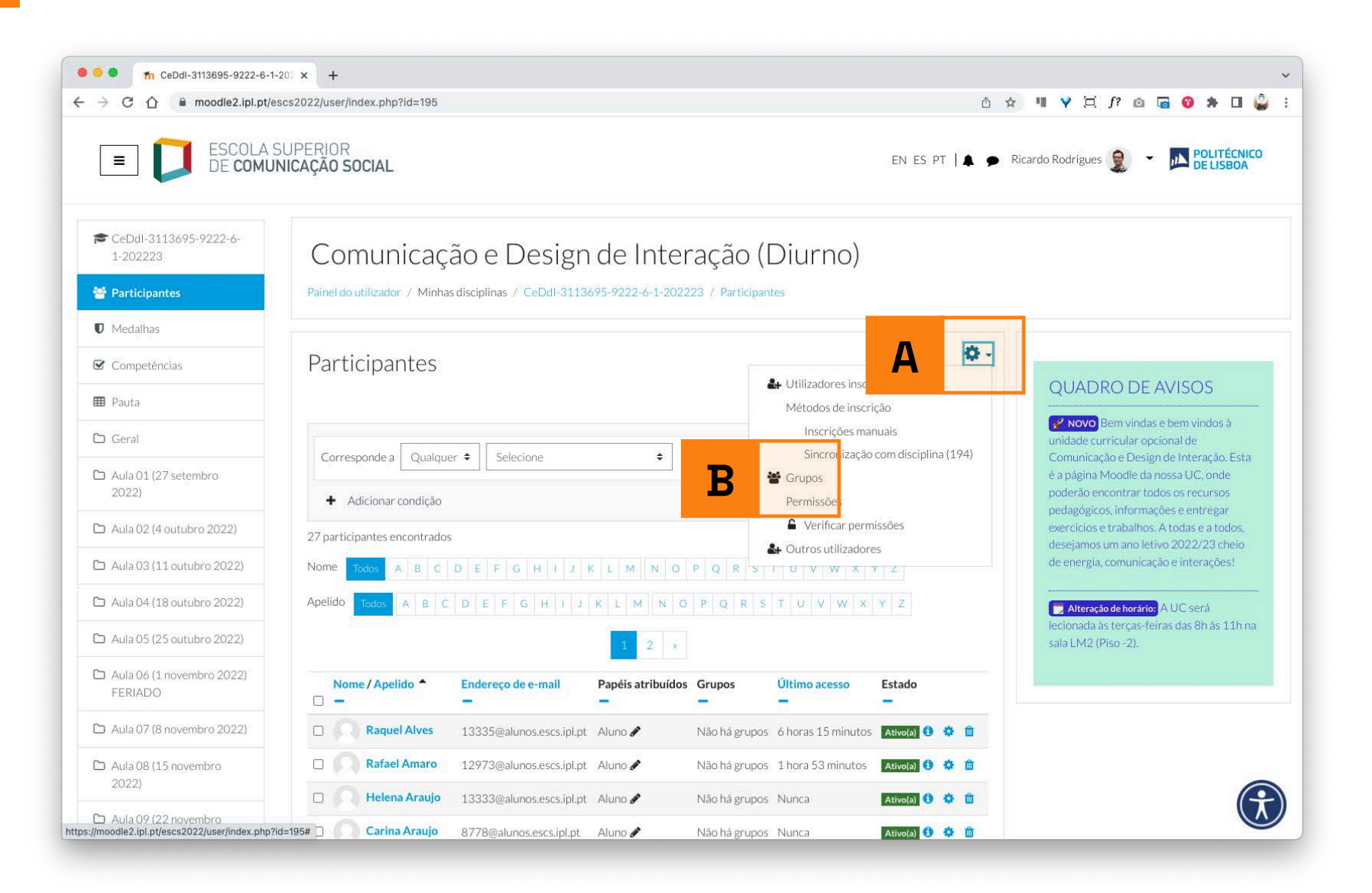

## Comece por criar um novo grupo, selecionando a opção **"Criar grupo"**.

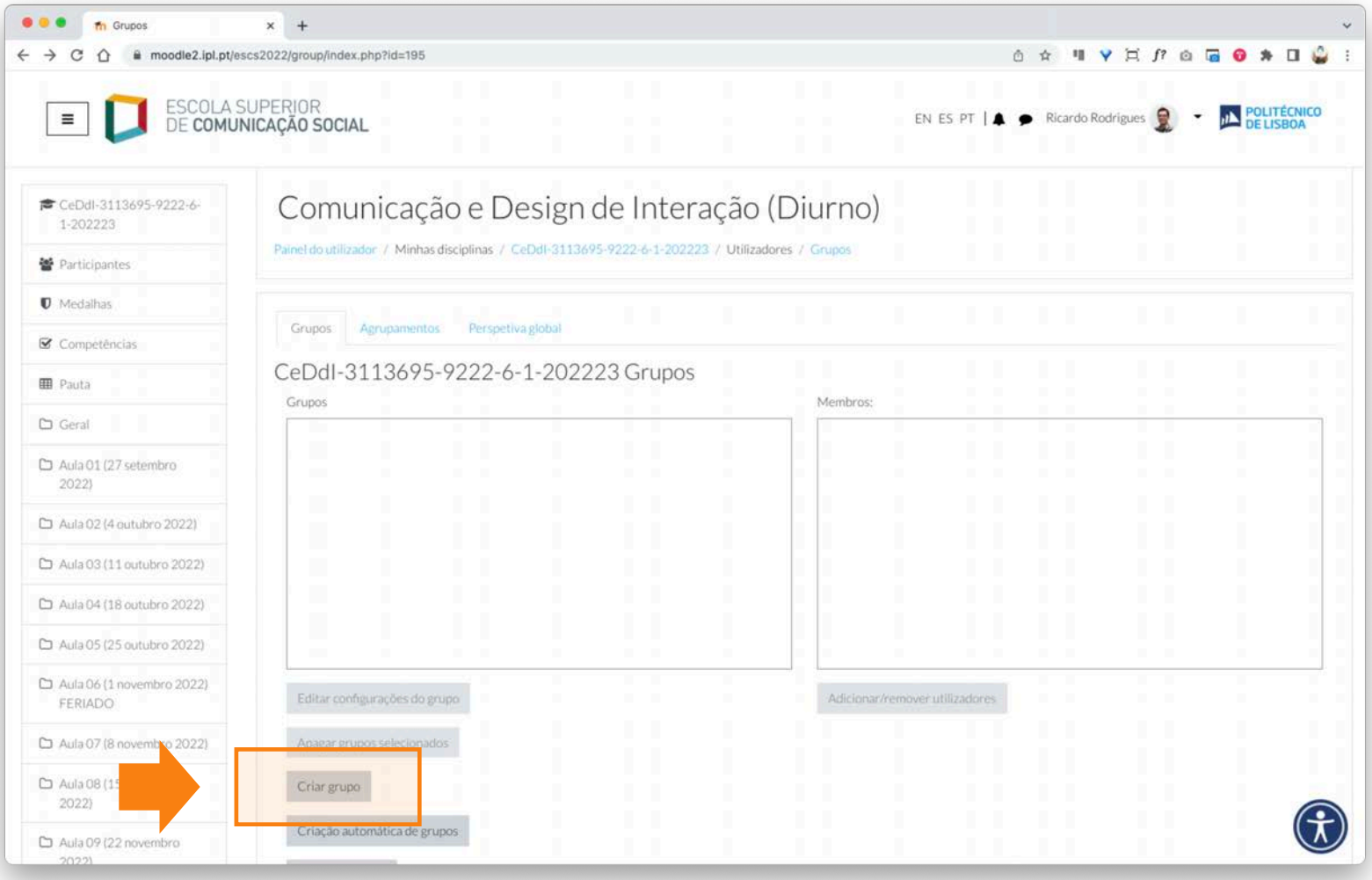

**4** A. Atribua um nome ao grupo no campo **"Nome do Grupo"** (e.g. Turma A – 2.ª Feira). B. Selecione de seguida a opção **"Guardar alterações"**, disponível no fundo da página.

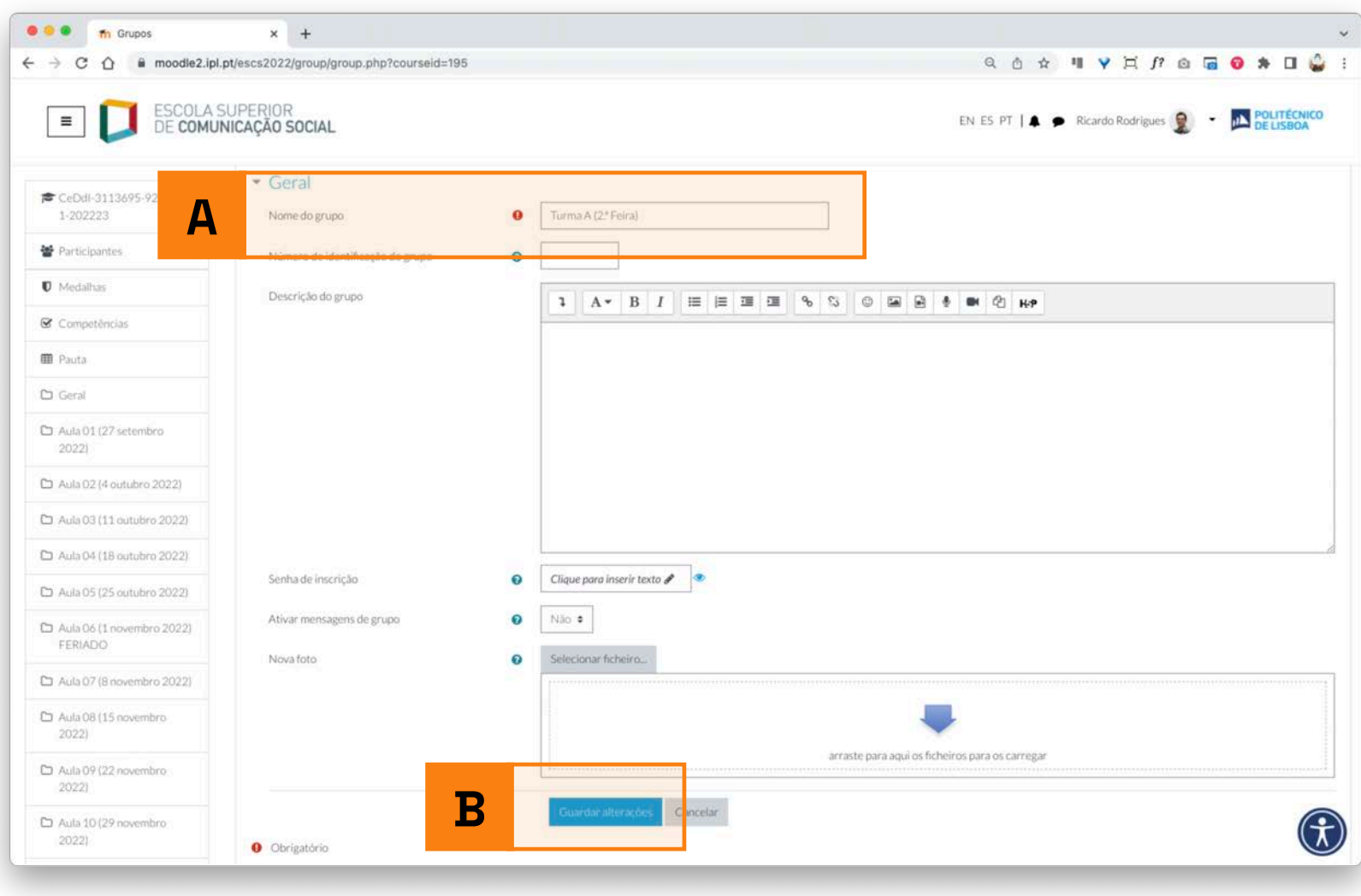

## Com o grupo já criado, selecione a opção **"Adicionar/remover utilizadores"**.

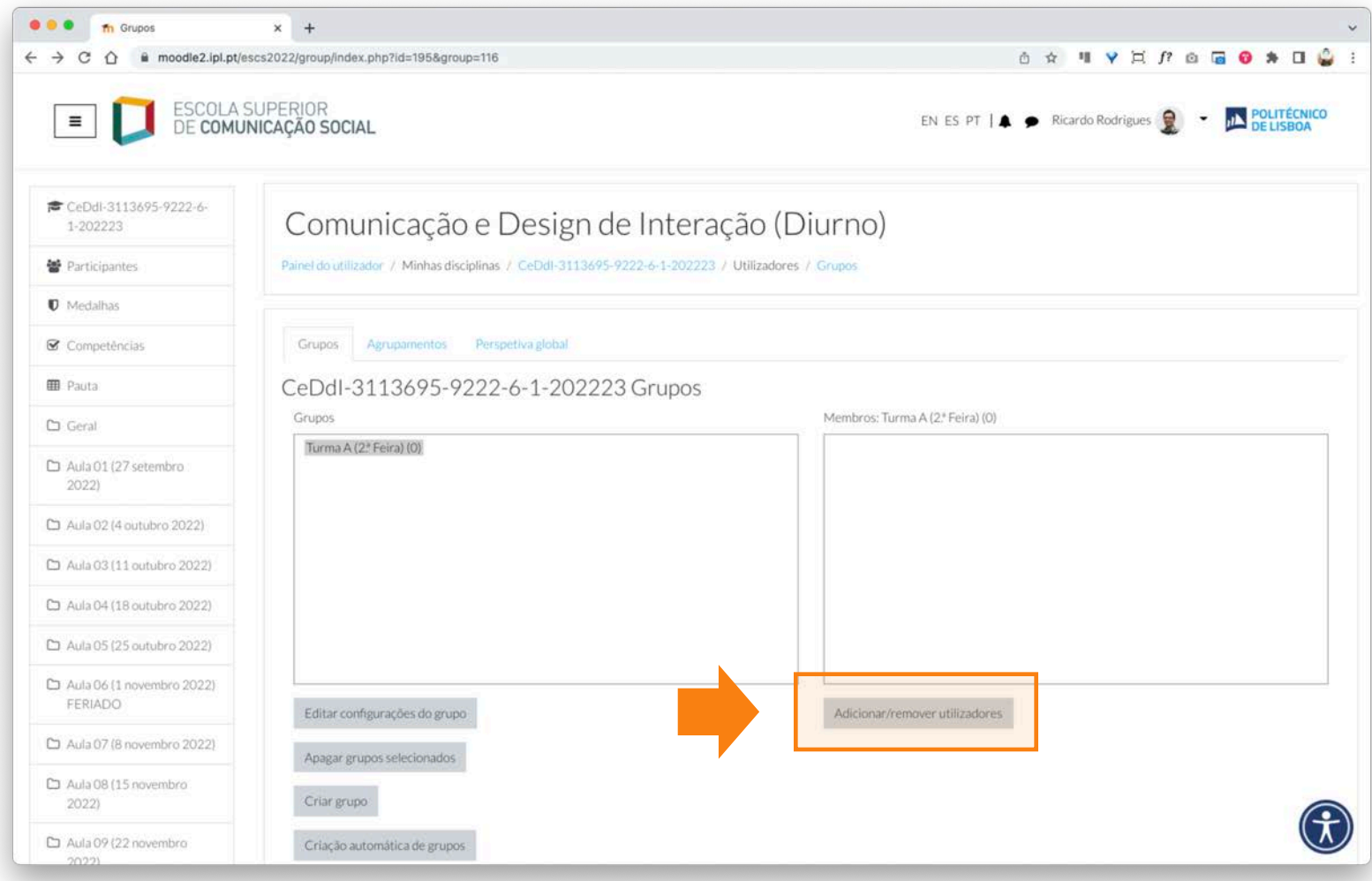

#### **6** A. Na área de **"Potenciais Membros",** selecione os estudantes que pretende integrar no grupo.

B. Depois de selecionar os estudantes, clique no botão **"Adicionar"**.

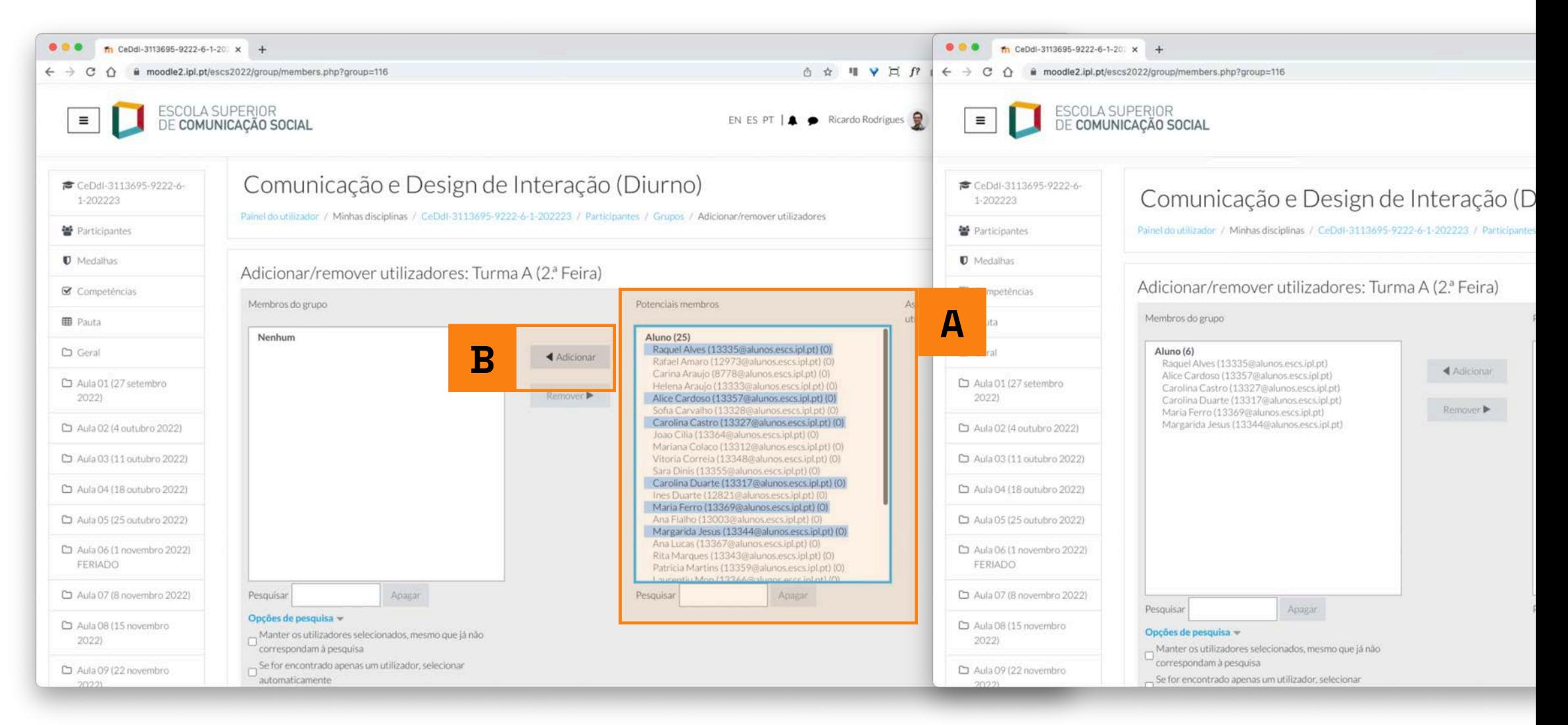

**7** A. Os estudantes selecionados estão agora dentro da área **"Membros do grupo"**. B. Selecione de seguida a opção **"Voltar para Grupos"**, disponível no fundo da página.

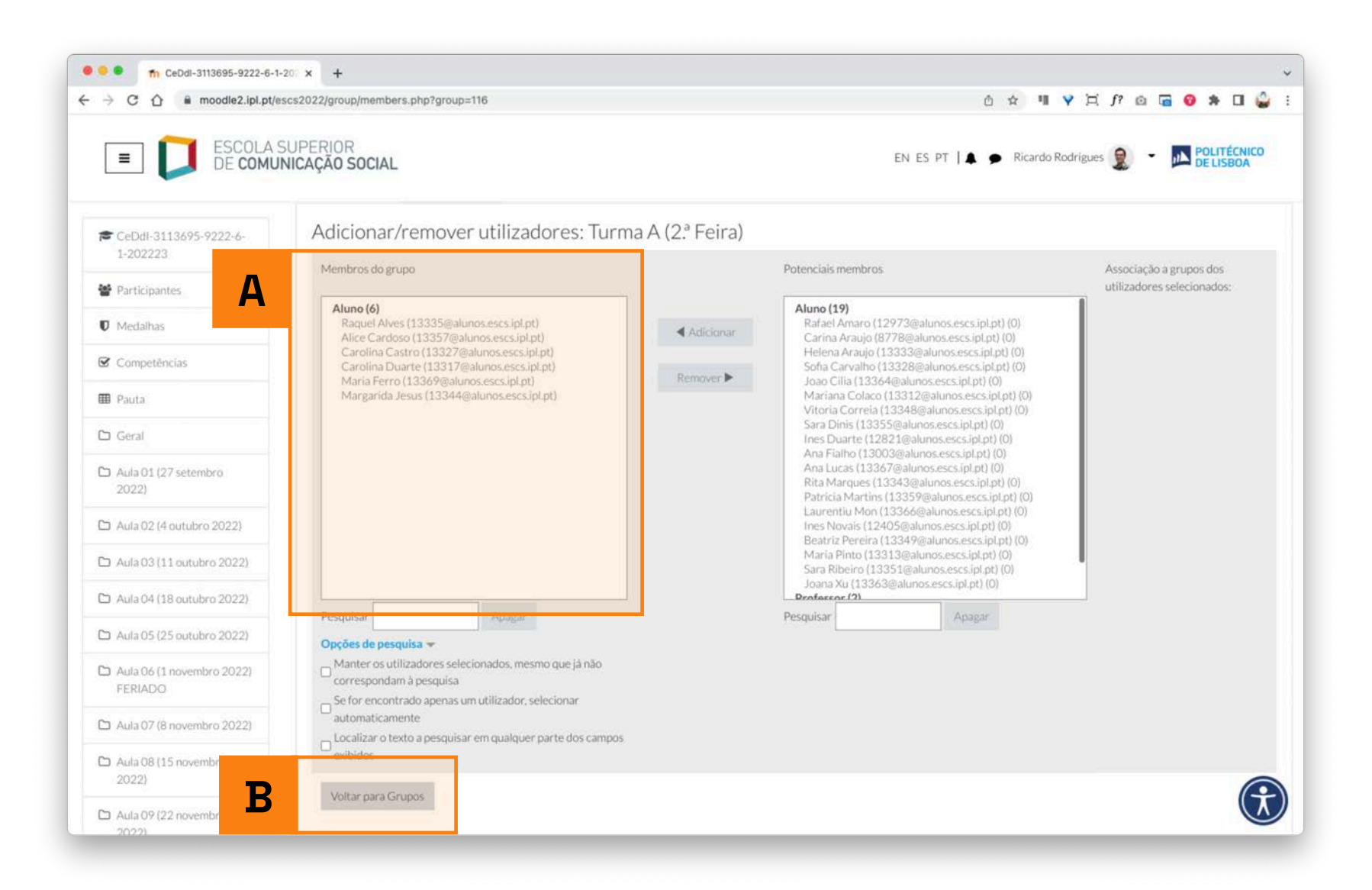

#### Se pretender criar mais grupos, repita os passos descritos anteriormente.

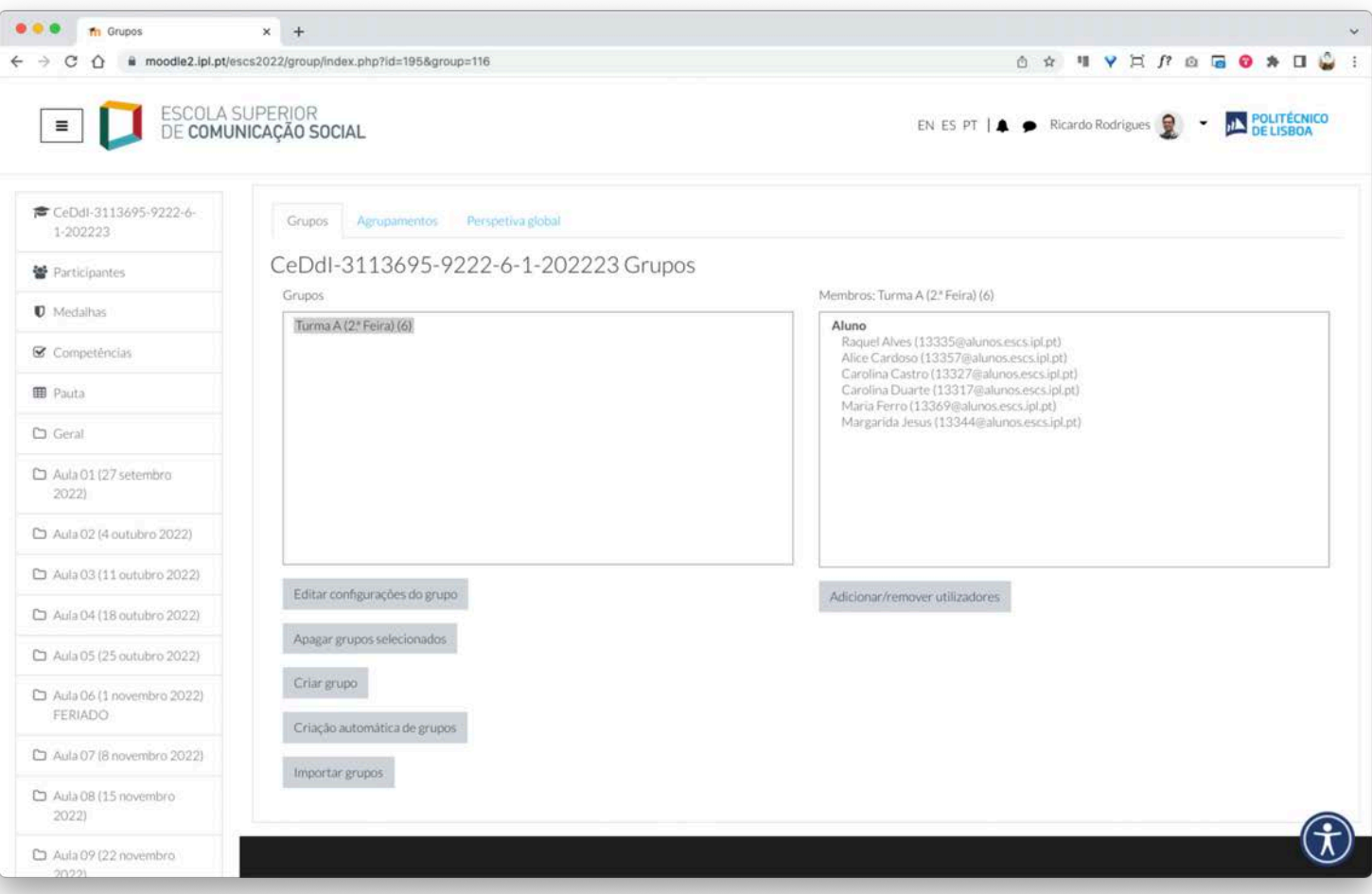

# EaD@IPL www.ensino-online.ipl.pt

**Para esclarecimento de dúvidas, contacte-nos através do email: ead@sp.ipl.pt**